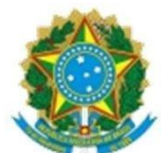

## **ORIENTAÇÕES PARA EMISSÃO DE CERTIFICADO DIGITAL NEOID VIA SOUGOV E RECUPERAÇÃO DE DADOS (Cód. De acesso, nº de referência, senha)**

Este documento tem o objetivo de orientar o pedido e obtenção de certificado digital, tipo NEOID (Armazenado em nuvem) aos servidores da UFPI. A Solicitação de Certificado Digital será feita por vontade e/ou conhecimento do Servidor e mediante requerimento via SOUGOV.

Os passos aqui descritos mostram, de forma objetiva, as etapas que devem ser rigorosamente seguidas com vistas à autorização e emissão do certificado. O processo de aquisição dos certificados digitais prevê o uso dos mesmos nas áreas administrativas, exigindo critério em sua distribuição. Neste sentido, a chefia imediata deve ponderar quanto à definição do servidor que portará o certificado, tendo em vista que o mesmo é pessoal e intransferível.

### **PASSOS PARA OBTENÇÃO DO CERTIFICADO**

NOTA: Para solicitação dos certificados, o requisitante (servidor), deverá inicialmente realizar a solicitação no SOUGOV**.** O email cadastrado no SOUGOV deve ser preferencialmente o e-mail institucional, portanto, é imprescindível verificar o cadastro, tendo em vista que é no email cadastrado que as informações para a instalação do certificado serão enviadas. Se o email cadastrado for um email não mais utilizado e sem acesso pelo servidor, este deverá atualizá-lo, caso contrário NÃO receberá as informações para a instalação do certificado.

1. Para a solicitação do certificado, o servidor deverá se autenticar no SOUGOV, e seguir o passo a passo do link a seguir: [https://www.gov.br/servidor/pt](https://www.gov.br/servidor/pt-br/acesso-a-informacao/faq/sou-gov.br/certificado-digital/certificado-digital)[br/acesso-a-informacao/faq/sou-gov.br/certificado-digital/certificado-digital](https://www.gov.br/servidor/pt-br/acesso-a-informacao/faq/sou-gov.br/certificado-digital/certificado-digital)

2. Após a realização da solicitação do certificado digital pelo servidor, via SOUGOV, a chefia imediata encaminhará um memorando à PRAD, conforme modelo do Anexo I, informando os dados dos servidores aptos para autorização do referido certificado, assim como a justificativa para a solicitação.

3. De posse do memorando encaminhado pela chefia imediata, a Próreitora de Administração analisará o documento, encaminhando-o em seguida ao servidor autorizador designado pela UFPI, que providenciará a autorização/aprovação, via sistema, da solicitação de certificado digital. Após a aprovação, a Autoridade Certificadora (SERPRO) enviará para o e-mail institucional (e/ou email cadastrado no SOUGOV) do servidor solicitante as orientações para baixar e instalar o certificado digital.

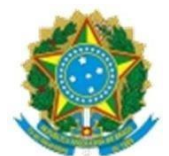

4. O último passo é a instalação do NEOID. A instalação do certificado digital será feita pelo próprio Servidor. Ele deverá seguir as orientações encaminhadas por e-mail após a aprovação da Solicitação de Certificado Digital. Para a instalação, o Servidor deverá realizar o download do aplicativo do SERPRO em sua máquina local (através do link [https://certificados.serpro.gov.br/instalador/\)](https://certificados.serpro.gov.br/instalador/), smartphone ou tablete (através da lojas GooglePlay ou Appstore).

**OBS: Caso, não receba no email o CÓD. DE ACESSO e o NÚMERO DE REFERÊNCIA, verificar as orientações na fl. 3 deste documento.**

4.1 Após seguir as instruções do item 4, o servidor poderá utilizar o seu certificado NEOID em qualquer máquina e ou dispositivo que possua a cadeia de certificado (instalador de certificado) baixado.

5. Pronto. Agora é só usar o certificado digital.

**Atenção!!! Caso o servidor não tenha recebido os dados para a instalação do certificado digital por email, em virtude de cadastro de email errado ou email sem acesso, é possível encontrar o código de acesso e número de referência através do SOUGOV. É possível também solicitar nova senha, no entanto, antes de solicitar a nova senha o servidor deverá atualizar o email no SOUGOV, conforme citado na NOTA da pág. 1 deste documento, caso contrário não terá acesso à senha para concluir a instalação. Segue abaixo o passo a passo para encontrar os dados no SOUGOV.**

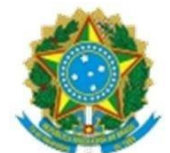

# **PASSOS PARA CONSULTAR O CÓD. DE ACESSO, NÚMERO DE REFERÊNCIA PARA A INSTALAÇÃO DO CERTIFICADO NEOID (deferido), CASO NÃO OS TENHAM RECEBIDO POR EMAIL**

**1. Fazer login no SOUGOV e clicar em solicitações**

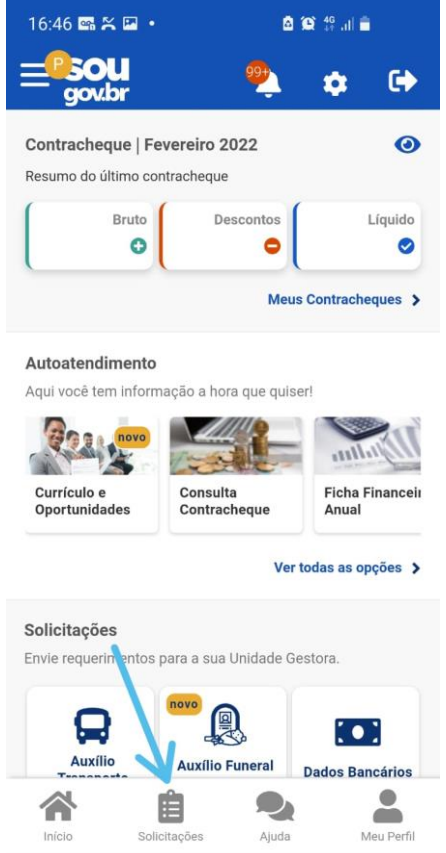

**2. Na próxima página vai aparecer a solicitação do certificado digital, clica em ver detalhes.**

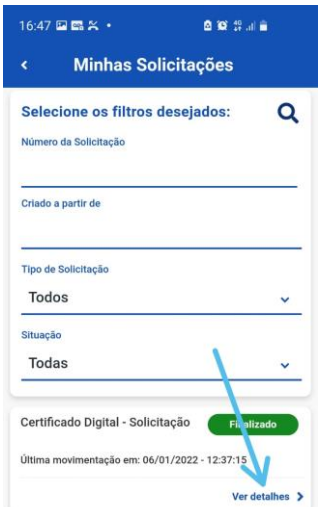

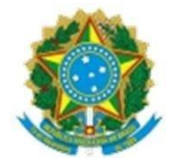

3. **Na próxima tela aparecerá o código de acesso e número de referência;**

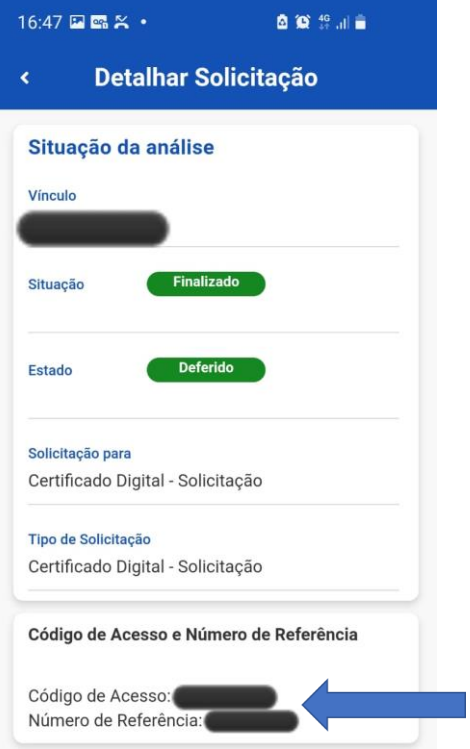

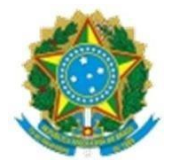

#### ANEXO I

Modelo de memorando para Autorização/aprovação de certificado digital – Neoid Assunto do memorando: Autorização/aprovação de certificado digital – Neoid

## À PRÓ-REITORIA DE ADMINISTRAÇÃO

Sra. Pró-Reitora,

1. Cumprimentando-o cordialmente, encaminho abaixo as informações necessárias para autorização/aprovação do certificado digital solicitado via SOUGOV pelo servidor (s), bem como a justificativa para o uso do certificado:

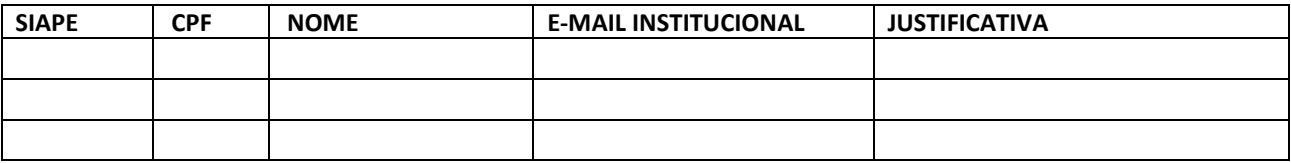

Respeitosamente,

Assinatura